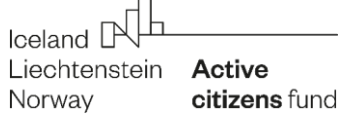

# **INTERNETOWY SYSTEM WNIOSKÓW INSTRUKCJA OBSŁUGI DLA WNIOSKODAWCY**

## **WSTĘP**

Instrukcja opisuje sposób działania panelu Wnioskodawcy będącego częścią Internetowego Systemu Wniosków.

Adres Internetowego Systemu Wniosków: **wnioski.aktywniobywatele.org.pl**

## **1. Rozpoczęcie pracy z systemem**

## **1.1 Rejestracja**

W pierwszym kroku należy zarejestrować się, klikając na stronie głównej przycisk "Zarejestruj się". W formularzu rejestracyjnym należy podać e-mail i hasło, za pomocą którego będzie można logować się do panelu.

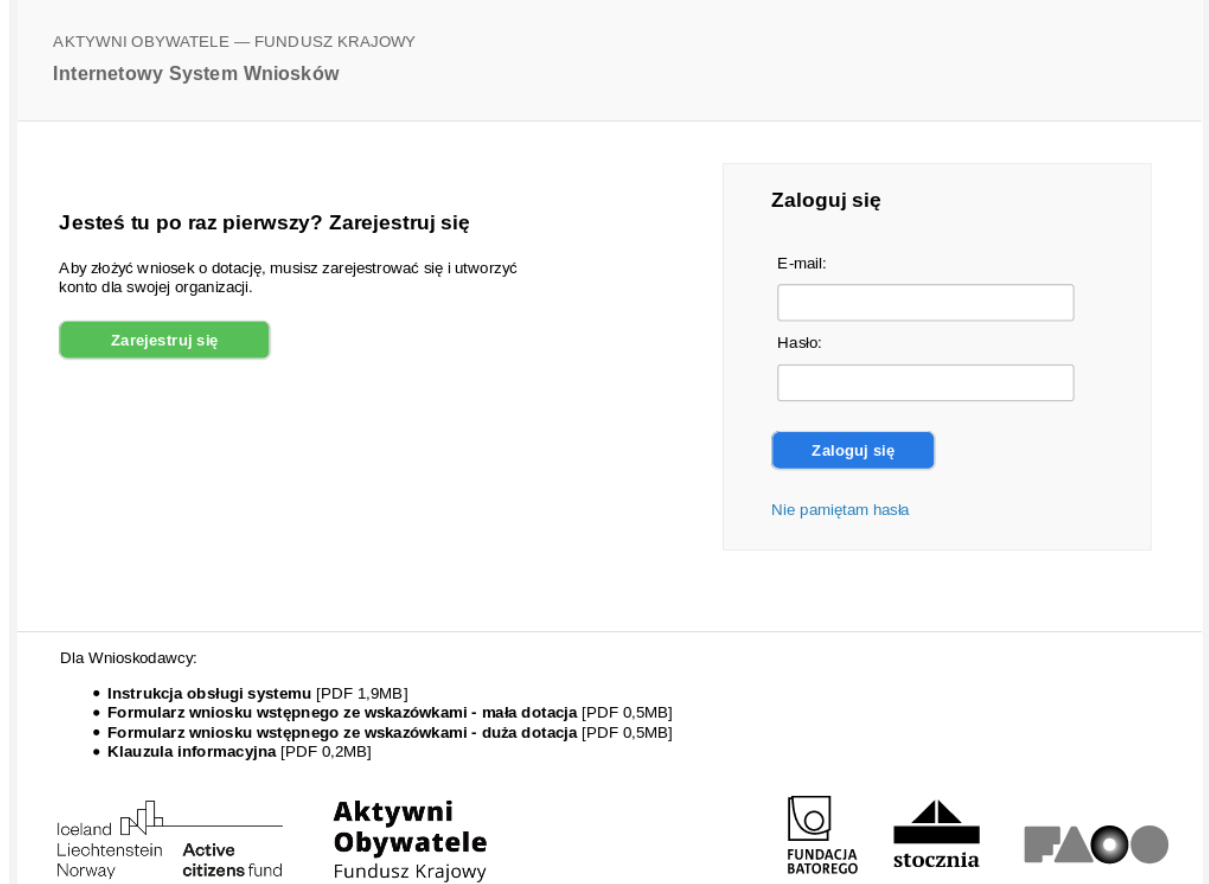

Po wypełnieniu formularza rejestracyjnego na wskazany w formularzu adres zostanie przesłana wiadomość e-mail, w której znajdować się będzie link służący do weryfikacji i finalnej aktywacji konta. Po kliknięciu w ten link konto zostanie aktywowane i będzie można zalogować się do systemu.

## **1.2 Logowanie**

W celu zalogowania się do panelu Wnioskodawcy należy podać adres e-mail i hasło. Jeżeli hasło zostało zapomniane, można ustawić je ponownie po kliknięciu w link "Nie pamiętam hasła".

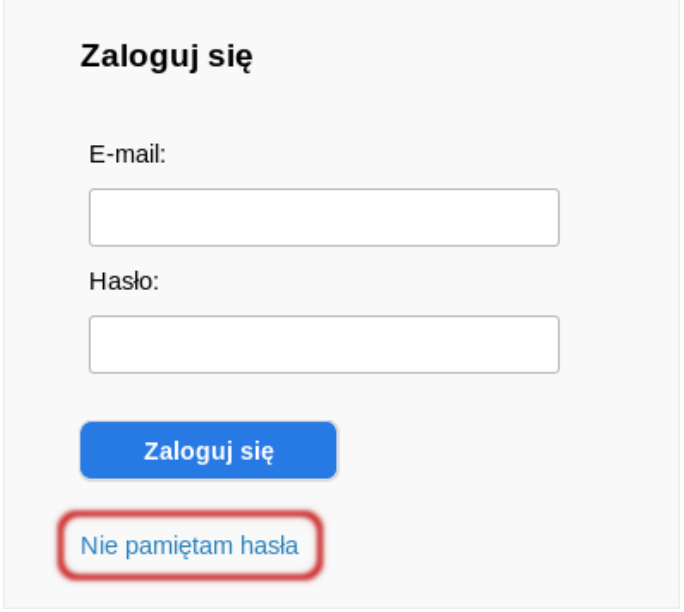

Po zalogowaniu się do systemu widoczny jest wykaz konkursów i rodzajów dotacji, w ramach których można złożyć wniosek.

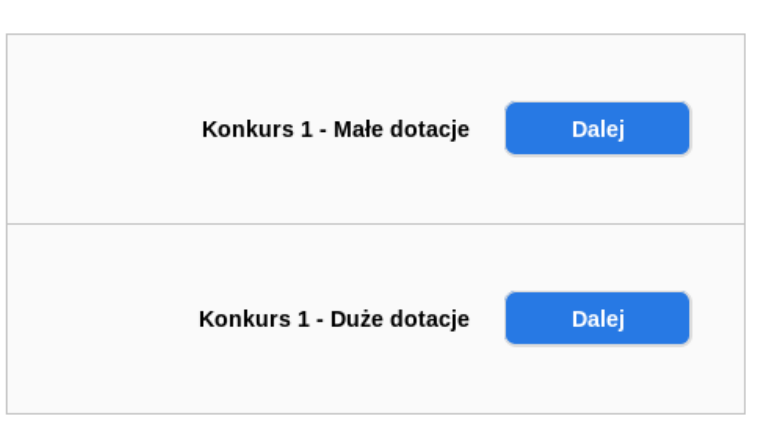

Wybierz konkurs

### **1.3 Tworzenie wniosku wstępnego**

Kolejnym krokiem jest stworzenie wniosku wstępnego w wybranym konkursie. W tym celu należy kliknąć przycisk "Dalej" przy wybranym typie dotacji (Małe dotacje lub **Duże dotacje),** a następnie – w przycisk "Utwórz wniosek".

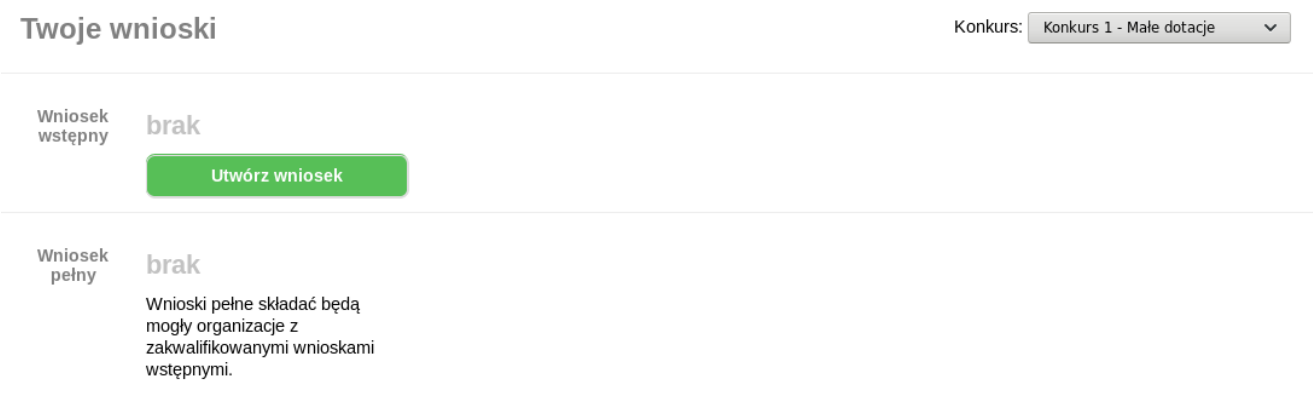

Zostanie wtedy utworzony nowy wniosek wstępny, który otrzyma swój unikalny numer. Aby przejść do edycji wniosku wstępnego, należy kliknąć przycisk "Edytuj".

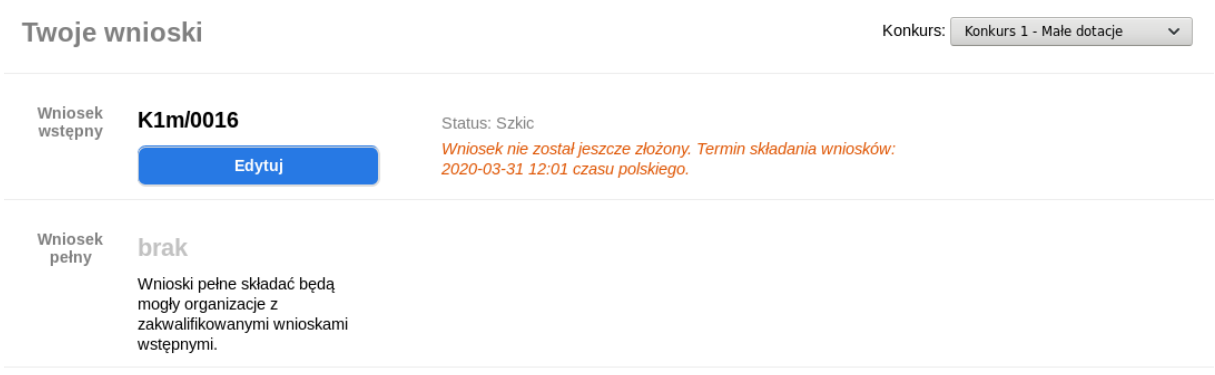

## **2. Praca z wnioskiem wstępnym**

Tworzenie wniosków wstępnych dla Małych i Dużych dotacji oraz praca nad nimi odbywa się tak samo.

Na stronie edycji wniosku znajduje się:

- 1. formularz wniosku podzielony na cztery zakładki (Wnioskodawca, Partnerzy, Projekt, Harmonogram i Budżet),
- 2. przycisk "Pobierz PDF", za pomocą którego można pobrać wniosek w formacie PDF,
- 3. przycisk "Zapisz i sprawdź poprawność",
- 4. przycisk "Złóż wniosek".

Na dole każdej zakładki formularza znajduje się przycisk "Zapisz" służący do zapisu danych we wniosku.

#### **F. BUDŻET W EUR**

Budżet w EUR<sup>\*</sup>

Przed wypełnieniem prosimy o zapoznanie się o zapoznanie się z wyjaśnieniem w Podręczniku w rozdziale 6.1, 6.2 oraz 13.5. Prosimy po kolei podać kwoty kosztów całkowitych, dotacji i wkładu własnego w rozbiciu zgodnie z poniższymi tabelkami. Pamiętając, że dotacja nie może być większa niż 100% kosztów całkowitych. Prosimy podać kwotę wkładu własnego. Jeżeli nie planujecie wkładu własnego, prosimy wpisać 0. Kwoty powinny być podane w euro i zaokrąglone do pełnego euro.

Koszty całkowite (uwzględniające wnioskowaną dotację oraz wkład własny)

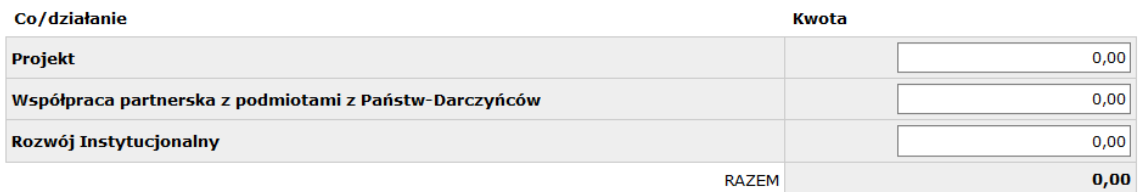

#### Wnioskowana dotacja

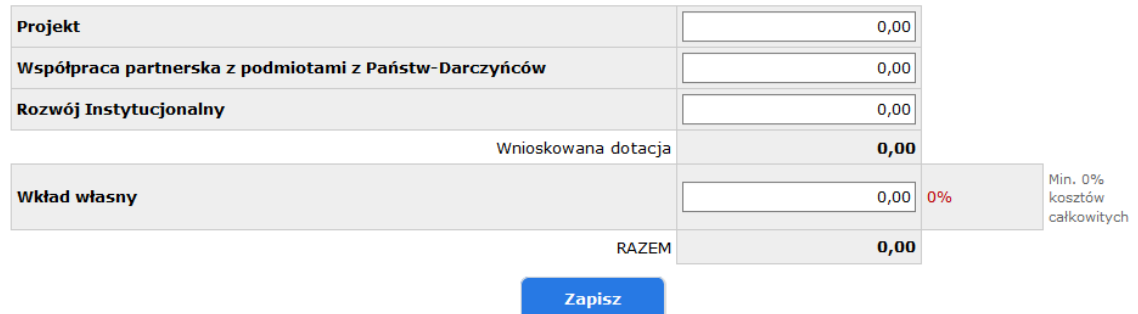

### Wypełnienie pól formularza oznaczonych znakiem \* jest wymagane.

Wyjaśnienia pomocne przy wypełnianiu wniosku są dostępne po najechaniu kursorem na ikonę znaku zapytania znajdującą się obok nazwy pola.

## **B. PARTNERZY (jeśli dotyczy)**

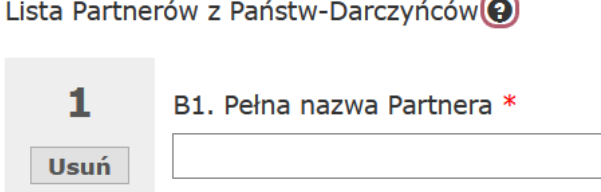

Szczegółowe instrukcje i pytania pomocnicze do każdego z pól wniosku znajdują się w części Dla Wnioskodawcy (dolna część ekranu) w formacie PDF.

## **2.1 Automatyczny zapis wniosku**

Dane wprowadzone we wniosku zapisują się automatycznie co pewien czas. Jeżeli zamkniemy okno przeglądarki i nie zapiszemy wprowadzonych we wniosku zmian, to przy kolejnym wejściu w daną zakładkę wniosku wyświetli się komunikat informujący o istniejącej kopii wniosku zapisanej automatycznie. Jeżeli będziemy chcieli odtworzyć dane zapisane automatycznie, wystarczy kliknąć w link "kliknij tutaj", a następnie zapisać wniosek.

Dane zapisane automatycznie zostaną skasowane podczas standardowego zapisania zawartości wniosku za pomocą przycisku "Zapisz" lub "Zapisz i sprawdź poprawność".

### **2.2 Sprawdzanie poprawności wniosku**

W każdej chwili mamy możliwość sprawdzenia poprawności wniosku. W tym celu należy kliknąć przycisk "Zapisz i sprawdź poprawność". Wniosek zostanie zapisany oraz otworzy się okno z listą nieprawidłowości znalezionych we wniosku.

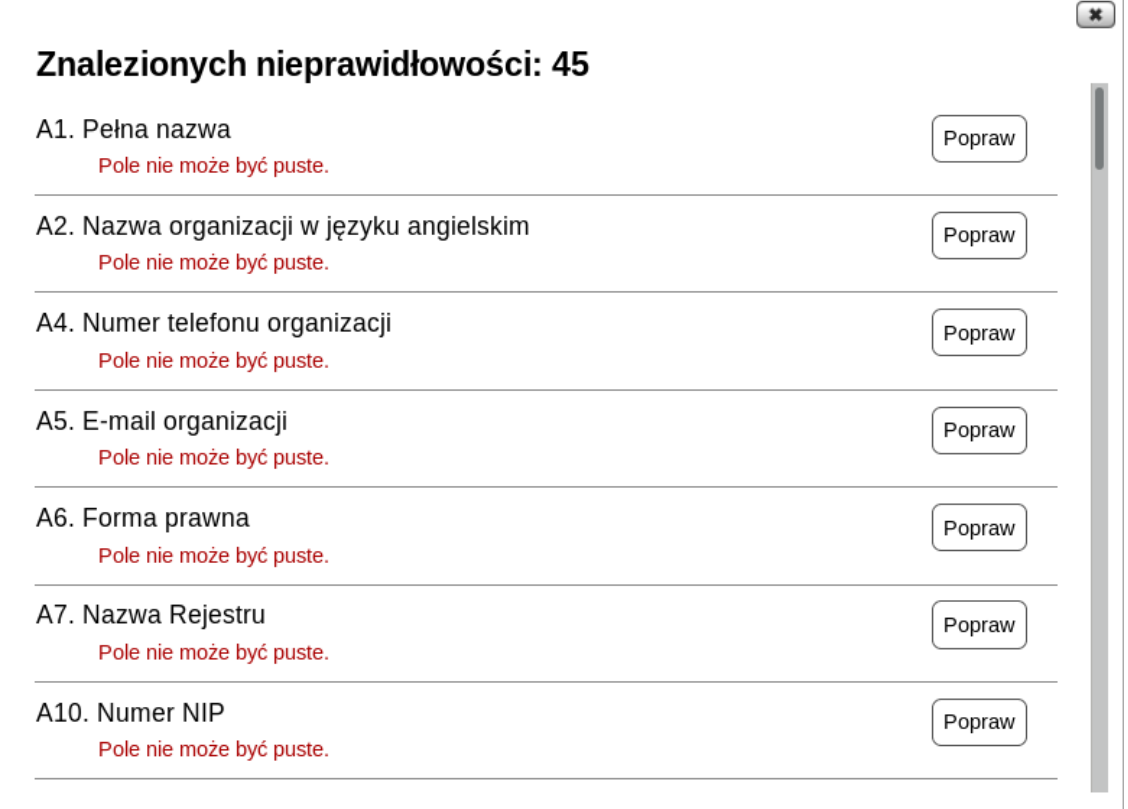

## **2.3 Składanie wniosku**

Jedynie poprawnie wypełniony wniosek może zostać złożony.

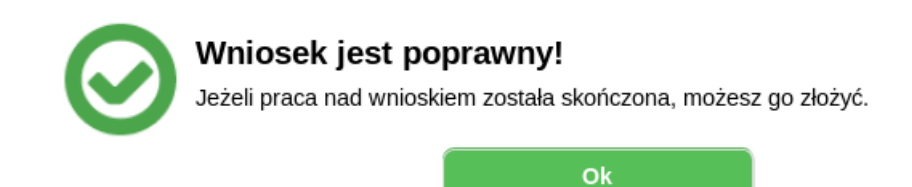

Aby złożyć wniosek należy kliknąć przycisk "Złóż wniosek" (będzie on nieaktywny do czasu poprawnego wypełnienia wniosku). Otworzy się wtedy okno potwierdzenia złożenia wniosku.

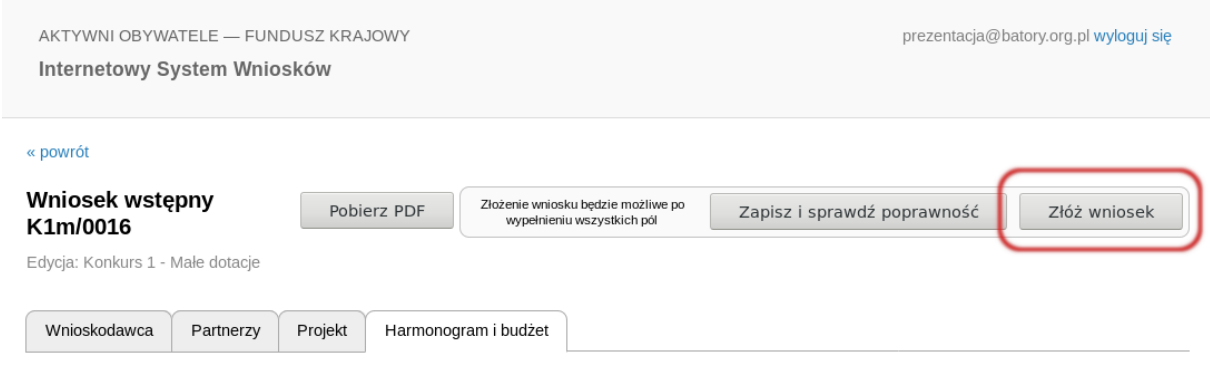

Po kliknięciu przycisku "Tak, złóż wniosek" nastąpi zmiana statusu wniosku, a na adres email podany przy rejestracji zostanie przesłana wiadomość z potwierdzeniem złożenia wniosku.

## **2.4 Podgląd treści złożonego wniosku**

Aby zobaczyć treść złożonego wniosku, wystarczy kliknąć w oknie "Twoje wnioski" przycisk "Zobacz".

# **3. Informacja o wynikach oceny wniosków wstępnych**

Wszyscy Wnioskodawcy są informowani mailowo o zamieszczeniu wyników oceny wniosków wstępnych w Internetowym Systemie Wniosków.

Wnioskodawcy mogą zapoznać się kartą oceny merytorycznej swojego wniosku w Internetowym Systemie Wniosków.

Wnioski organizacji zaproszonych do złożenia wniosku pełnego otrzymają status "Zaproszony do złożenia wniosku", a w Internetowym Systemie Wniosków pojawi się możliwość utworzenia wniosku pełnego.